Microsoft TEAMS Funcionalidades Colaborativas y de Investigación

**Eliut Flores, PhD eliut.flores@upr.edu 1 (787) 249 4444**

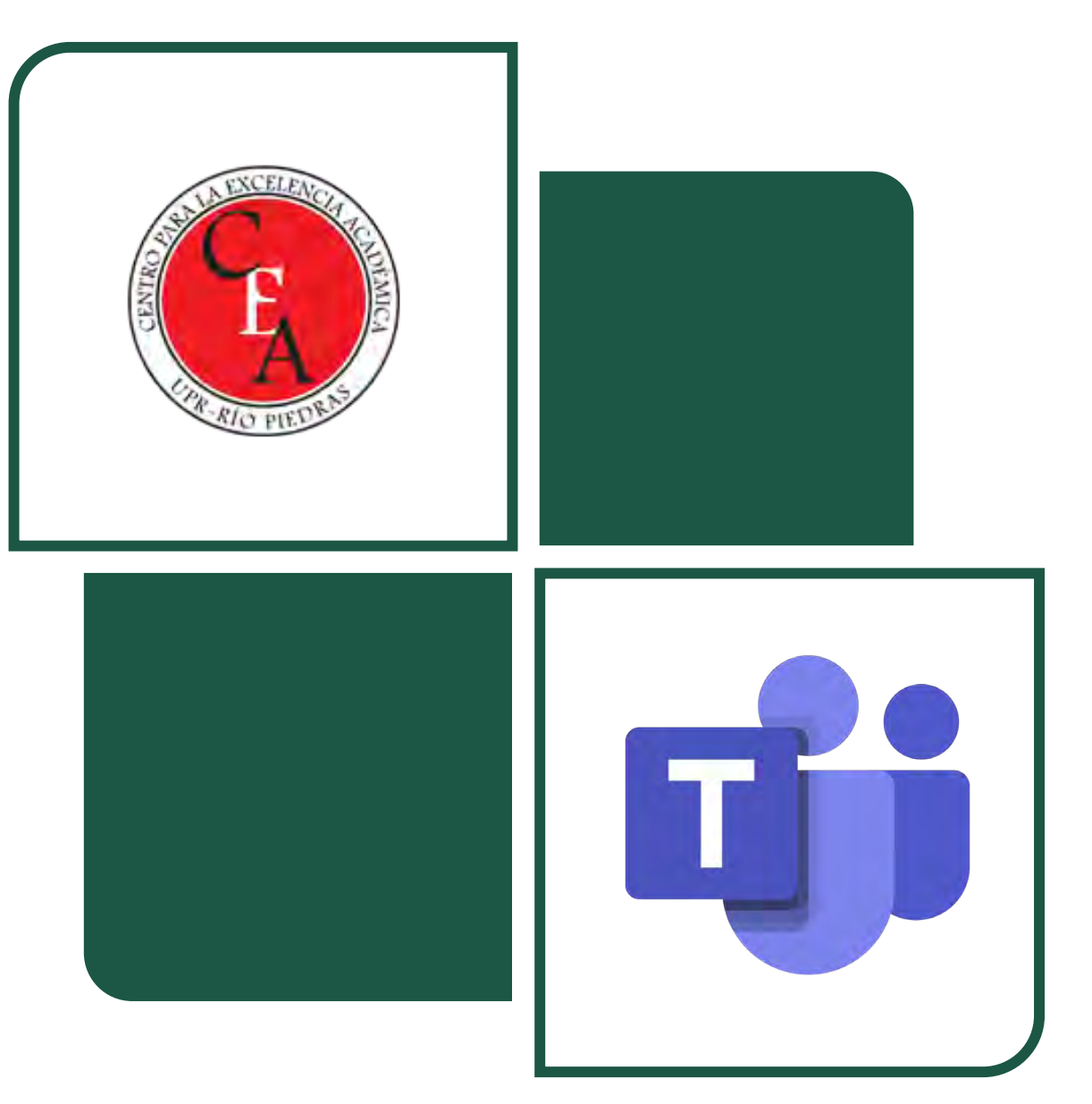

#### Agenda para este taller avanzado

- Objetivo: Aprender a utilizar las funciones avanzadas de Microsoft Teams para expandir su utilización en actividades de docencia, investigación y servicio académico
- Aprenderemos a trabajar con funciones avanzadas de Teams tales como:
	- Grabaciones
	- Transcripciones
	- Sondeos
	- Edición colaborativa de documentos
	- Uso de Teams para investigación y manejo de proyectos
	- Integración con Moodle, Forms y OneNote
	- Configuración y manejo de *breakout rooms* durante una sesión en vivo

#### Menú para ordenar a la carta…

- Teams es un portal de colaboración…
	- ¡Úselo como tal!
- [Estructure](https://docs.microsoft.com/en-us/microsoftteams/best-practices-organizing) y configure estratégicamente sus sitios de Teams
	- Canales
	- Privilegios
- Añada valor con [apps en tabs](https://docs.microsoft.com/en-us/microsoftteams/built-in-custom-tabs)
	- Planner, Forms, OneNote Class
- Añada interactividad
	- [Sondeos](https://youtu.be/_x99V85yKFc) con Forms en Teams
	- Pruebas cortas en vídeos publicados en [Stream](https://docs.microsoft.com/en-us/stream/add-forms)
	- *Breakout sessions* en reuniones de Teams [sites](https://techcommunity.microsoft.com/t5/microsoft-teams-community-blog/how-to-do-breakout-rooms-in-microsoft-teams-a-real-life-example/ba-p/1506862)
- Evalúe con Teams
	- [Rúbricas](https://support.microsoft.com/en-gb/office/create-and-manage-grading-rubrics-in-microsoft-teams-68292a5f-f582-4a41-8ba3-8c96288ec5ca)
	- [Forms](https://education.microsoft.com/en-us/course/ac59d6bc/overview)
	- [Registro](https://support.microsoft.com/en-us/office/assignments-and-grades-in-your-class-team-7cb294be-2c63-4f2d-acf2-299329bcd5bf)

#### Presentando en Reuniones

- Recuerden seleccionar la opción para incluir sonido computadora para compartir audio
- Compartan pantalla o ventana
- Usen el Whiteboard
- Content from camera excelente si usa Dry erase board
- PowerPoint Live en Teams

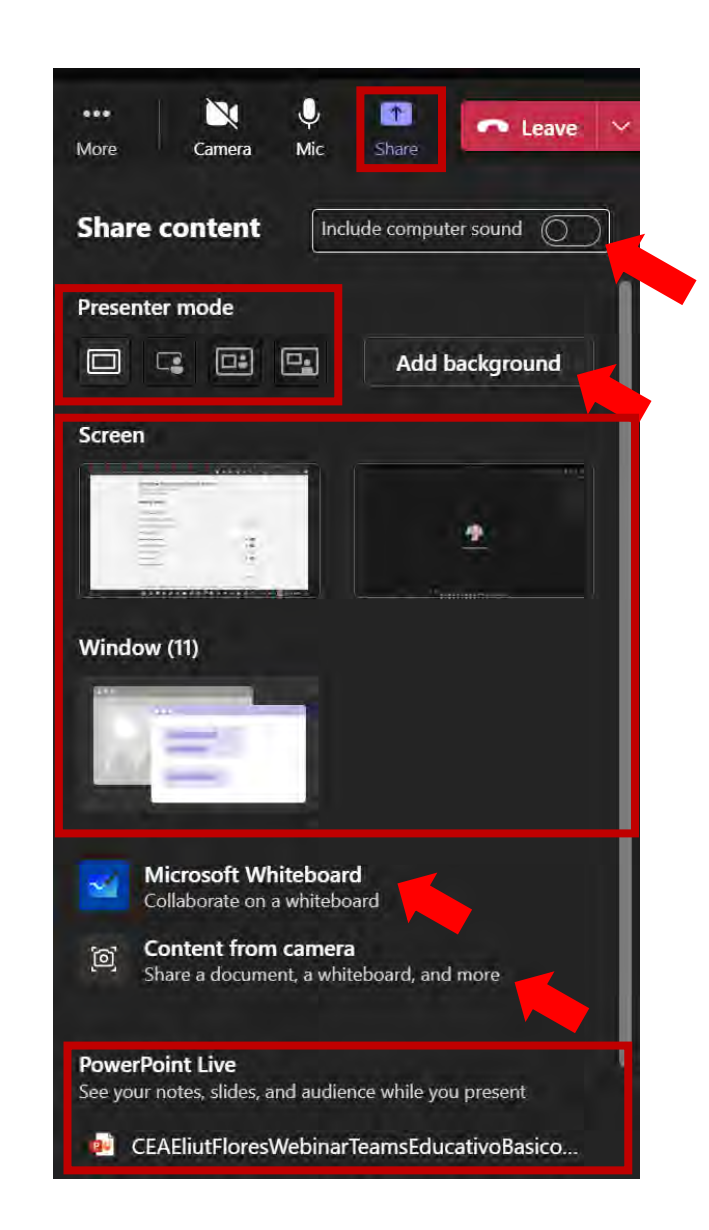

#### Grabaciones

- Todas las reuniones pueden ser grabadas manual o automáticamente
- Las grabaciones se guardan en OneDrive por tiempo limitado
- Los participantes de la<br>reunión/miembros del sitio tendrán acceso a la grabación

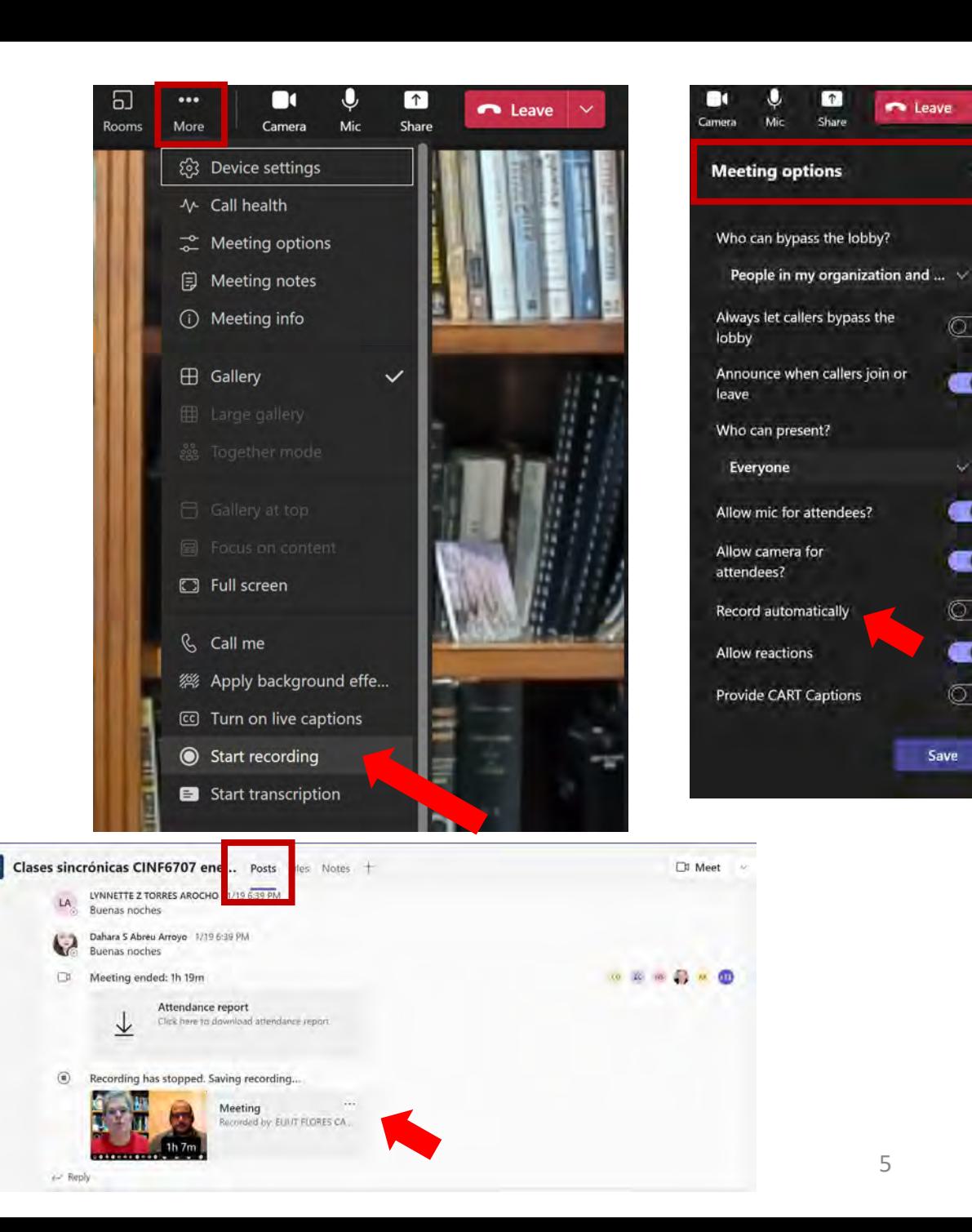

 $\circ$ 

œ

w

 $\blacksquare$ 

O

 $\circledcirc$ 

O

 $\circ$  )

Save

### Grabaciones

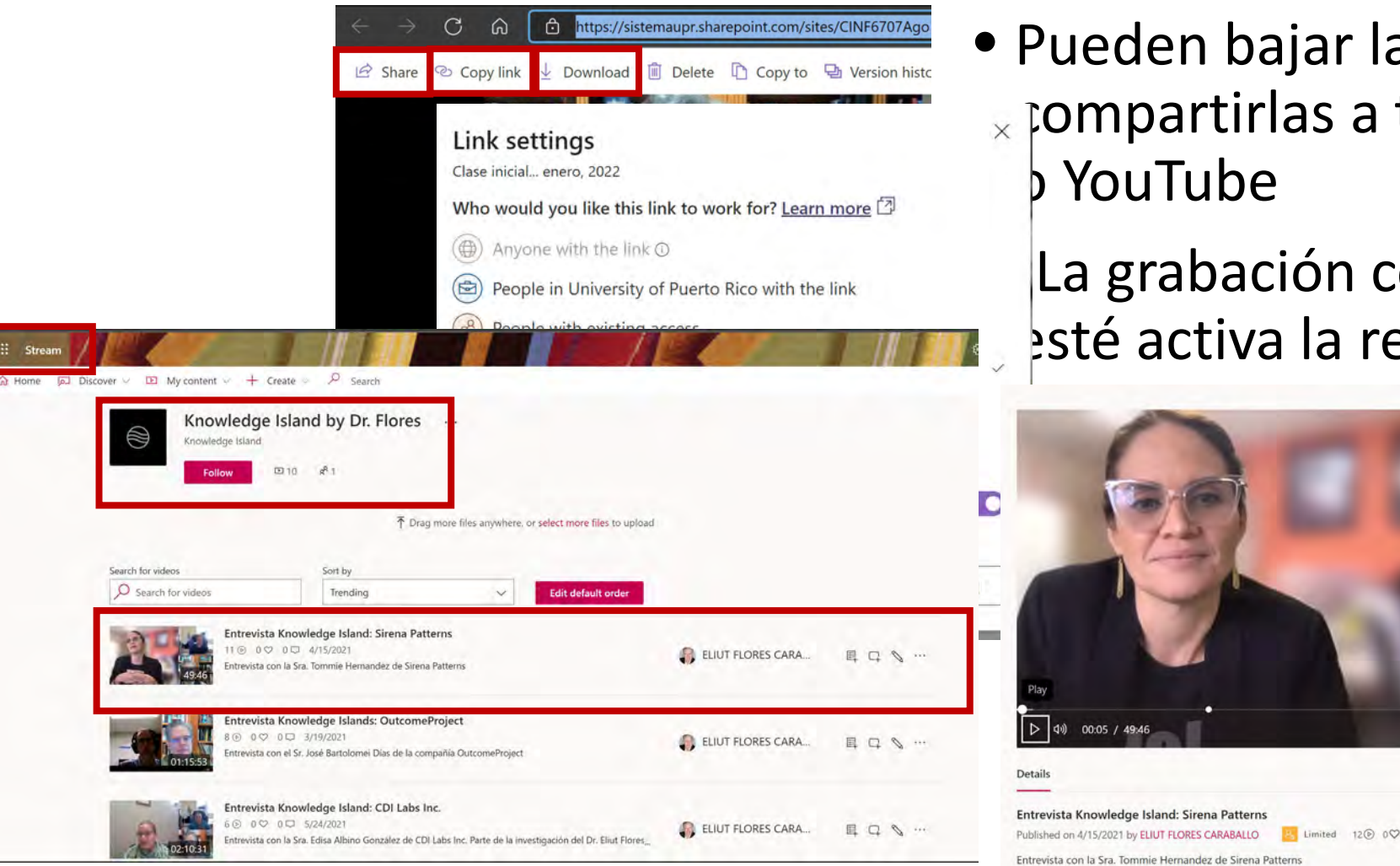

- Pueden bajar las grabaciones y  $\overline{\mathbf{x}}$  pompartirlas a través de Stream **b** YouTube
	- La grabación continúa mientras esté activa la reunión!

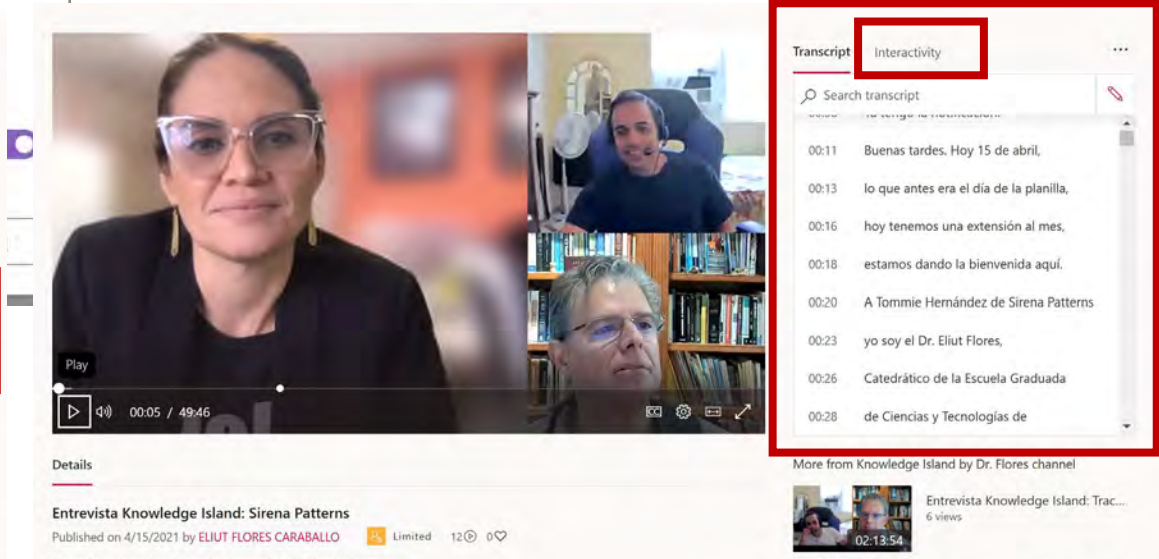

### **Transcripciones**

- La transcripción a inglés se activa automáticamente al comenzar a grabar
- También pueden activar<br>transcripción sin grabación
- Usen "..<mark>" an al sidabar para</mark> español • Spani

 $\bullet$  Puede

Cambiar **U** MPs Roller commit errors, Oops. • La transcripción en el idioma<br>participante de la transcripción en el idioma

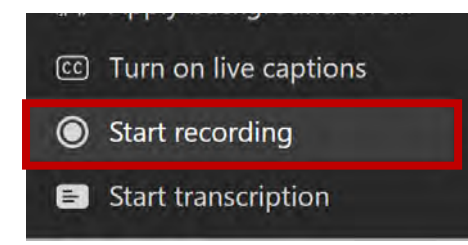

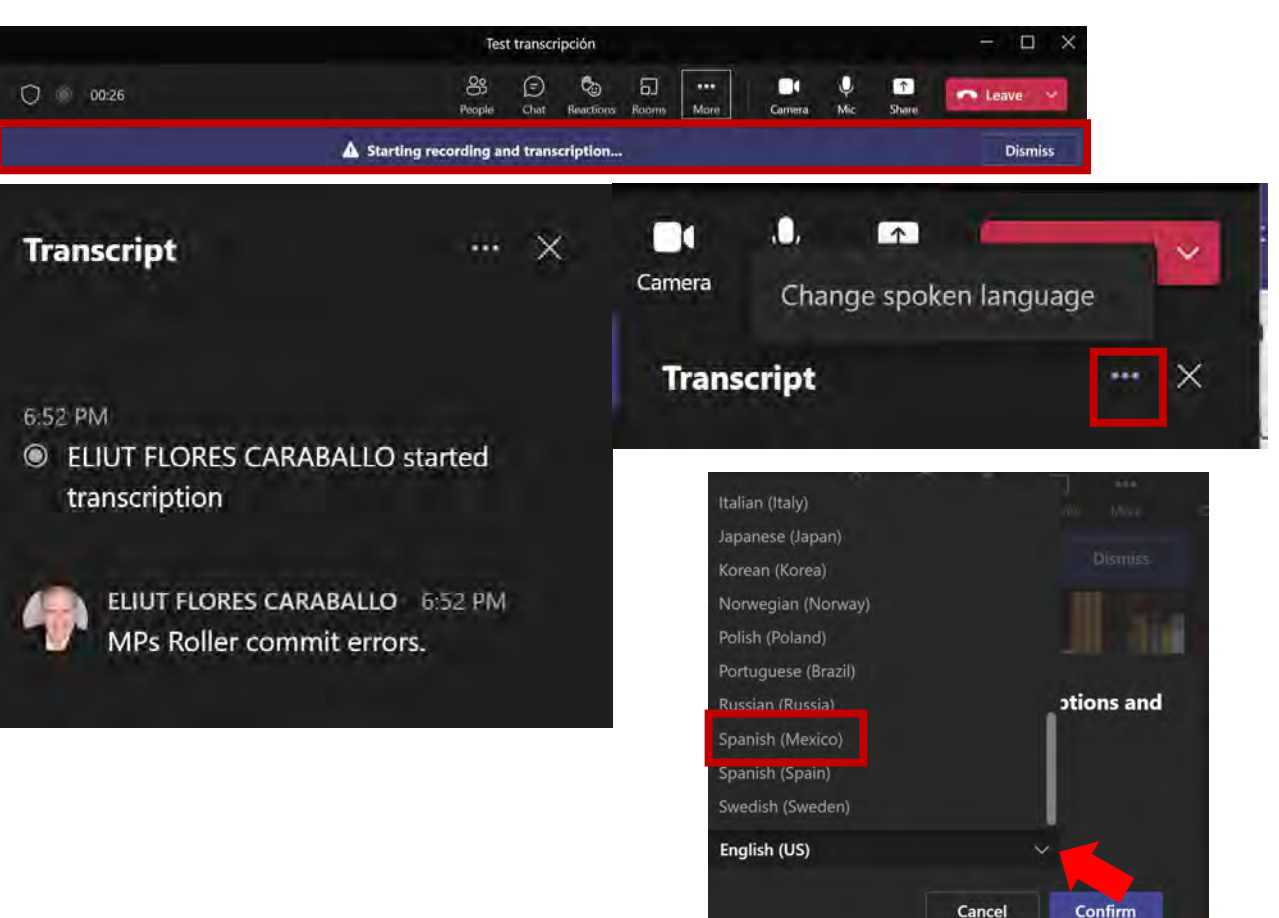

#### Transcripciones  $\uparrow$ ◯ ● 22:48 **n** Leave People Chat Reactions Rooms More Transcription has started Let everyone know they're being transcribed. Privacy policy **Dismiss**  $\vert \cdot \cdot \vert \times$ **Transcript** 6:57 PM **ELIUT FLORES CARABALLO stopped** transcription 6:57 PM **ELIUT FLORES CARABALLO started** transcription 6:58 PM **ELIUT FLORES CARABALLO stopped** transcription **ELIUT FLORES CARABALLO started** transcription ELIUT FLORES CARABALLO 7:14 PM Saludos, colegas. Les notificó que he puesto a grabar la sesión y que también estamos generando una transcripción de la reunión

Cancel

#### **Stop recording and transcription?**

This meeting is being recorded and transcribed. Are you sure you want to stop?

Stop recording and transcription

- La transcripción aparece en el *sidebar* de la reunión
- Pueden acceder y bajar la transcripción posteriormente en Calendar o en Posts
	- Formato Word o .VTT
- También pueden activar los CC durante una reunión, se ven todo el tiempo pero no se guardan como la transcripción

#### Integración de Forms en Sondeos y Canales

- Podemos crear sondeos instantáneos en el chat de una reunión/sitio de Teams usando Forms
	- Estrategia de enseñanza
	- Votaciones
	- Levantar información
- También podemos crear flujos de aprobación de documentos anexados o enlazados

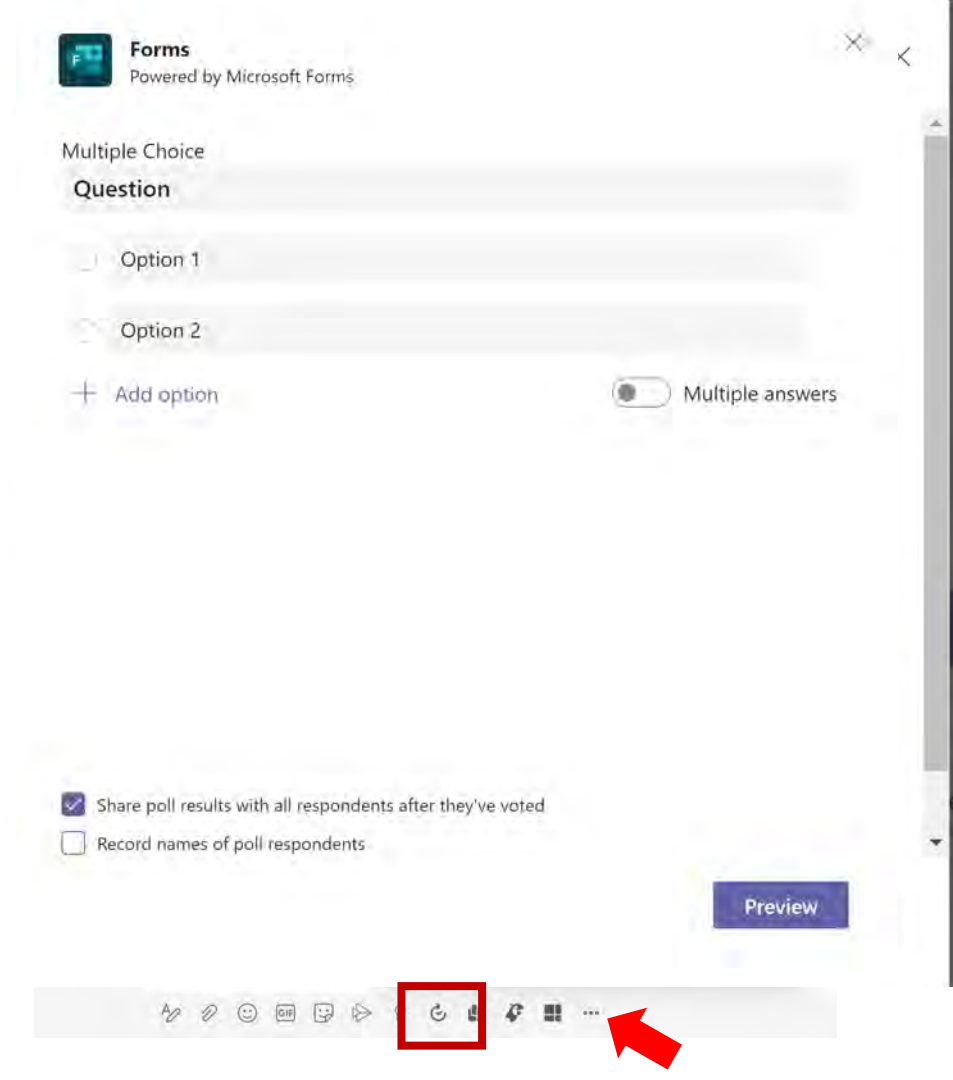

#### Integración de Forms en Sondeos y Canales

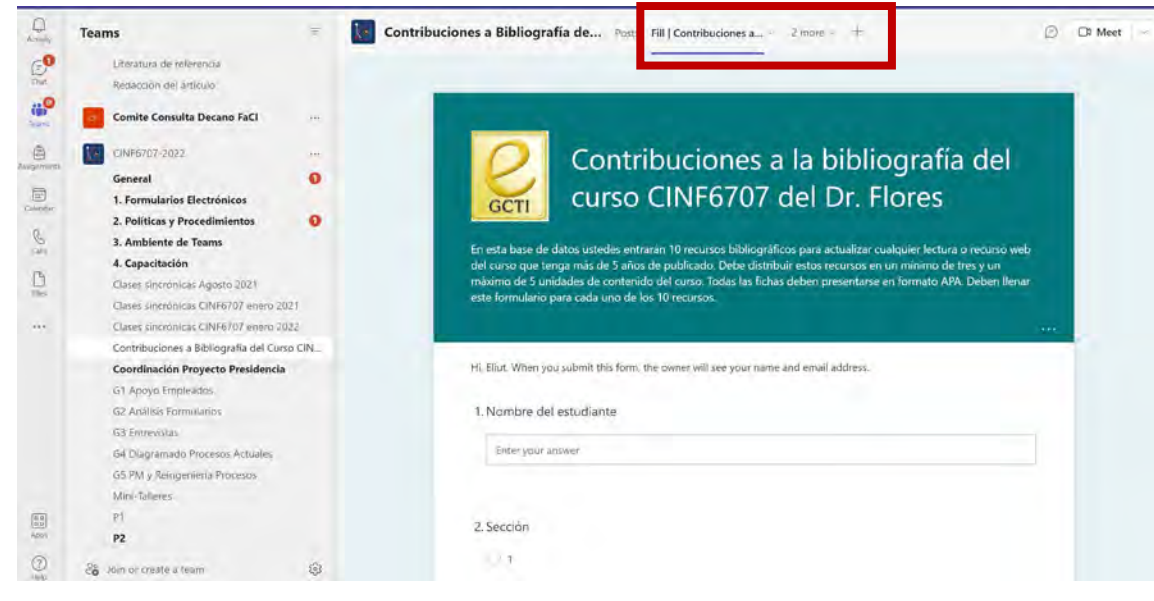

- Podemos añadir tabs en sitios de Teams para acceder a Forms
	- Como editores o respondientes
	- El mismo instrumento puede compartirse con respondientes externos al sitio de Teams (Link, QRc)
- Excelente recurso para
	- Elaboración colaborativa de instrumentos
	- Levantar información
	- Ofrecer pruebas desde Teams

#### Edición colaborativa de documentos

- En Teams podemos crear/cargar Office files
- Puede ver/editar/comentar el file [Especificar en *settings*]
	- Teams
	- Browser
	- Desktop app
- No importa donde vea o edite, el file sigue en Teams
	- Múltiples personas pueden coeditar el file sincrónica o asincrónicamente
- *Best Practices:*
	- Colocarlos en Canal/Files
	- Usar carpetas para organizar
	- Dar NombreFecha específico
	- Editar en Desktop app
	- Active Review/Track Changes
	- Copie/renombre file para cambio mayor de versión
	- Use @Mentions en Comments
- Abra Files en SharePoint para
	- Restaurar documentos
	- Control de versiones

### Uso de Teams para investigación y manejo de proyectos

- Teams es un portal de colaboración, donde podemos:
	- Hacer acopio bibliográfico
	- Colaborar en documentos
	- Desarrollar instrumentos
	- Analizar datos (Excel, PowerBI)
	- Realizar entrevistas, grabarlas, transcribirlas
	- Archivar emails
	- Conectar con notas y web clips (OneNote)
	- Manejar proyecto (Tasks)

#### • *Best Practices:*

- Crear un sitio de Teams para su investigación, integrando asistentes
- Crear canales para diversas actividades/etapas proyecto
- Manejar/archivar en el sitio *todas*  las comunicaciones, materiales, instrumentos y entregables del proyecto

#### Integración de Teams con Moodle

- La Oficina de EaD de AC está en proceso de integrar M365/teams con Moodle
- Sitios de Teams serían creados automáticamente para cada clase en Moodle
- La inscripción de los estudiantes y docentes se mantendría sincronizada
- Facilitará la creación y entrega de files de Microsoft Office dentro de Moodle, creación de las sesiones sincrónicas y el manejo de identidades para mayor seguridad
- Mientras tanto…
	- Cree un sitio de Teams tipo clase para cada grupo/asignatura
	- Use Moodle para estructurar la clase
	- Paute las sesiones sincrónicas en Teams y pegue enlaces en Moodle
	- Organice en Teams todo trabajo colaborativo/investigación con enlaces en Moodle
	- Decide si prefiere llevar asignaciones, foros y registro en Moodle o en Teams

#### Integración de Teams con OneNote

- Instale OneNote en su computadora, tableta y teléfono
- Instale el OneNote Web Clipper en sus *browsers* [\(OneNote Web Clipper](https://www.onenote.com/clipper)  **Installation**
- Para sus cursos tiene dos opciones
	- Activar OneNote Class en su sitio de Teams tipo Class
	- Añadir un tab de OneNote a su sitio para dar acceso a una libreta digital de **OneNote**
- Use OneNote para:
	- Distribuir materiales/tareas
	- Tomar notas
	- *Brainstorming* no estructurado
	- Investigación en Internet
	- Libretas de laboratorio

#### Usando *Breakout Rooms* en reuniones de Teams

- Los *breakout rooms* permiten segmentar los participantes de una reunión en grupos de trabajo
- Los participantes pueden alternar entre la sesión plenaria y el grupo de trabajo
- Cada grupo puede colaborar, mostrar contenidos, chatear

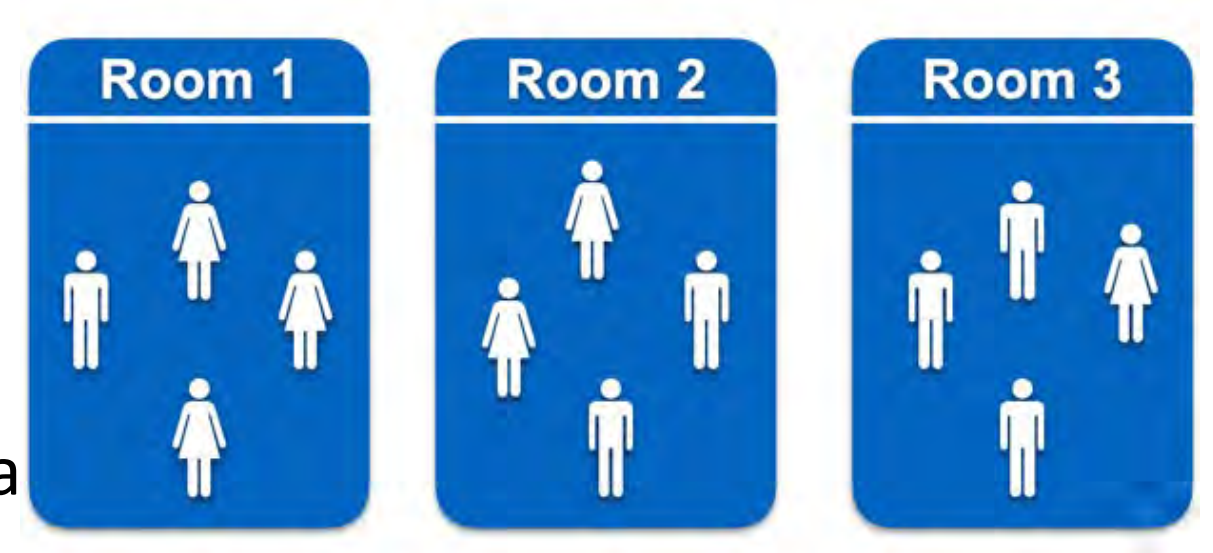

### Características de los *Breakout Rooms (BR)* en Microsoft Teams

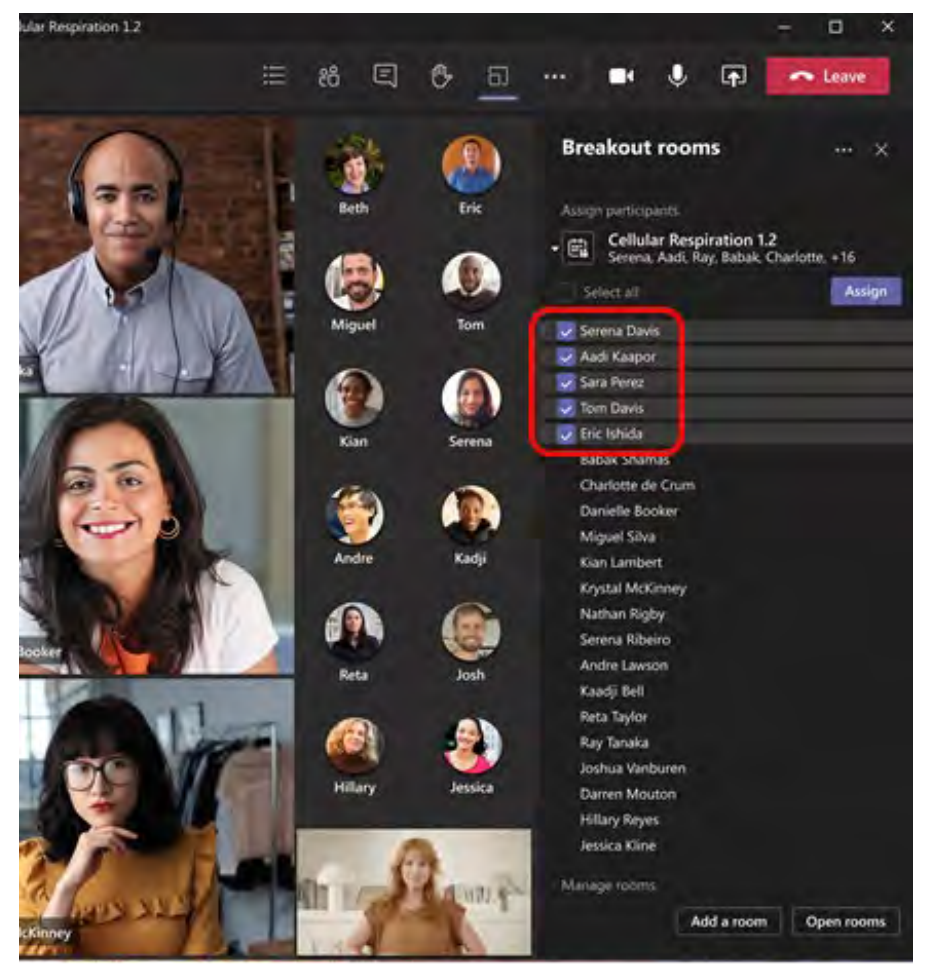

- Puede crear BR en canales y en reuniones
- Teams permite crear hasta 50 BR en una reunión
- Los BR pueden crearse automática o manualmente
- La asignación a BR puede hacerse automática o manualmente
- Guarda chats/files de cada BR
- Los participantes pueden compartir pantalla o colaborar en *Whiteboard* en cada BR

## Características de los *Breakout Rooms (BR)* en Microsoft Teams

- Controles disponibles de los BR
	- Crear/cambiar nombres de BR
	- Reasignar miembros
	- Enviar mensajes del moderador
	- Predefinir el tiempo duración de los BR
	- Iniciar/cerrar BR desde y a plenaria
	- Permitir o no que participantes salgan de BR y regresen a plenaria
	- Retiene BR y asignaciones en reuniones recurrentes (puede hacer cambios manuales)
	- Borrar BR y empezar de cero

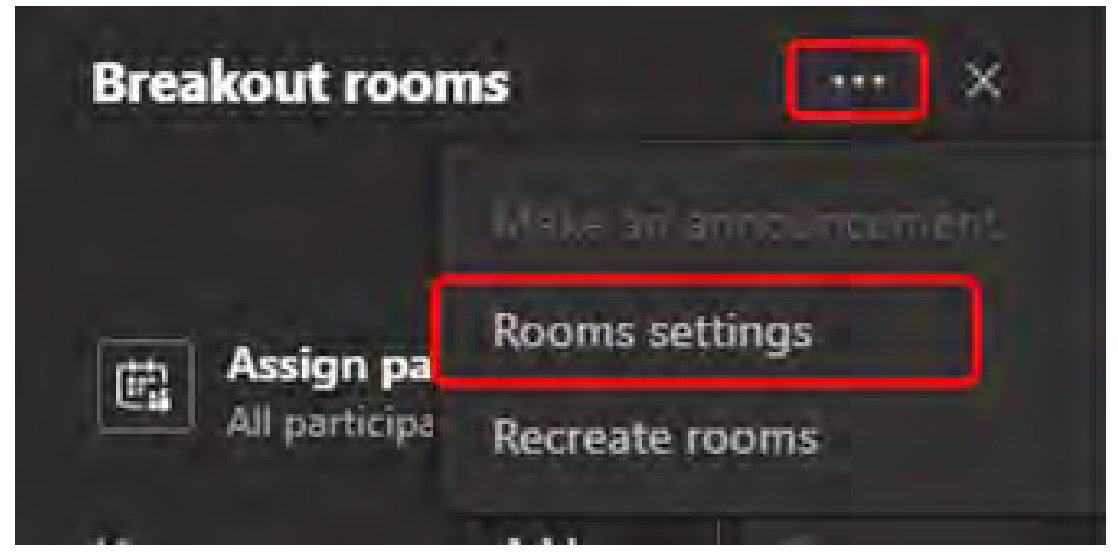

### Características de los *Breakout Rooms (BR)* en Microsoft Teams

- Limitaciones. En BR no puede:
	- Crear BRs cuando tiene más de **300** personas en la reunión
	- Admitir más de 300 personas en una reunión en la que ha creado BR
	- Crear los BRs antes de comenzar la reunión
	- Copiar el **Join meeting info** del BR
	- Añadir personas al meeting chat
	- Añadir personas de la lista de participantes
	- Añadir al BR personas conectadas por teléfono o *Teams devices* (salón)
	- Compartir el chat/files de un BR con los integrantes de otros BRs
		- El organizador de la reunión los puede ver y participar en todos

#### • Requisitos

- Sólo los organizadores de las reuniones pueden crear/admin BR
- Se requiere el uso del app de escritorio (Win o Mac) para crear/admin BR
- Definir adecuadamente las opciones y permisos de los participantes de la reunión

#### Crear Breakout Rooms

- Inicie la reunión
- En la barra de controles seleccione Breakout Rooms

這 8日 6 161  $\bf{0}$ 同 Γū  $...$ **Co** Leave

- Seleccione la cantidad de BRs a crear
- Decida si quiere que Teams asigne gente a los BRs o si lo hará manualmente
- Haga clic en **Create Rooms**

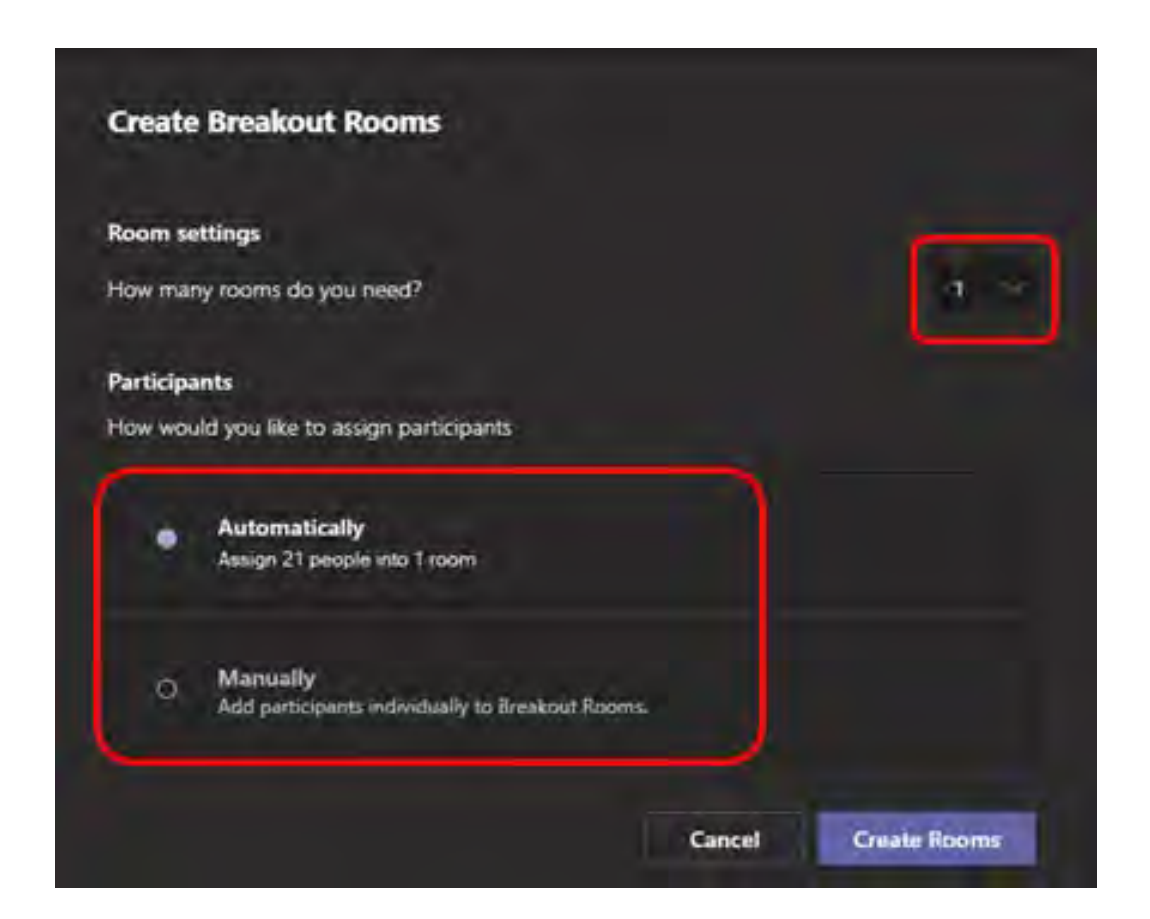

## Asignación manual de participantes a los BR

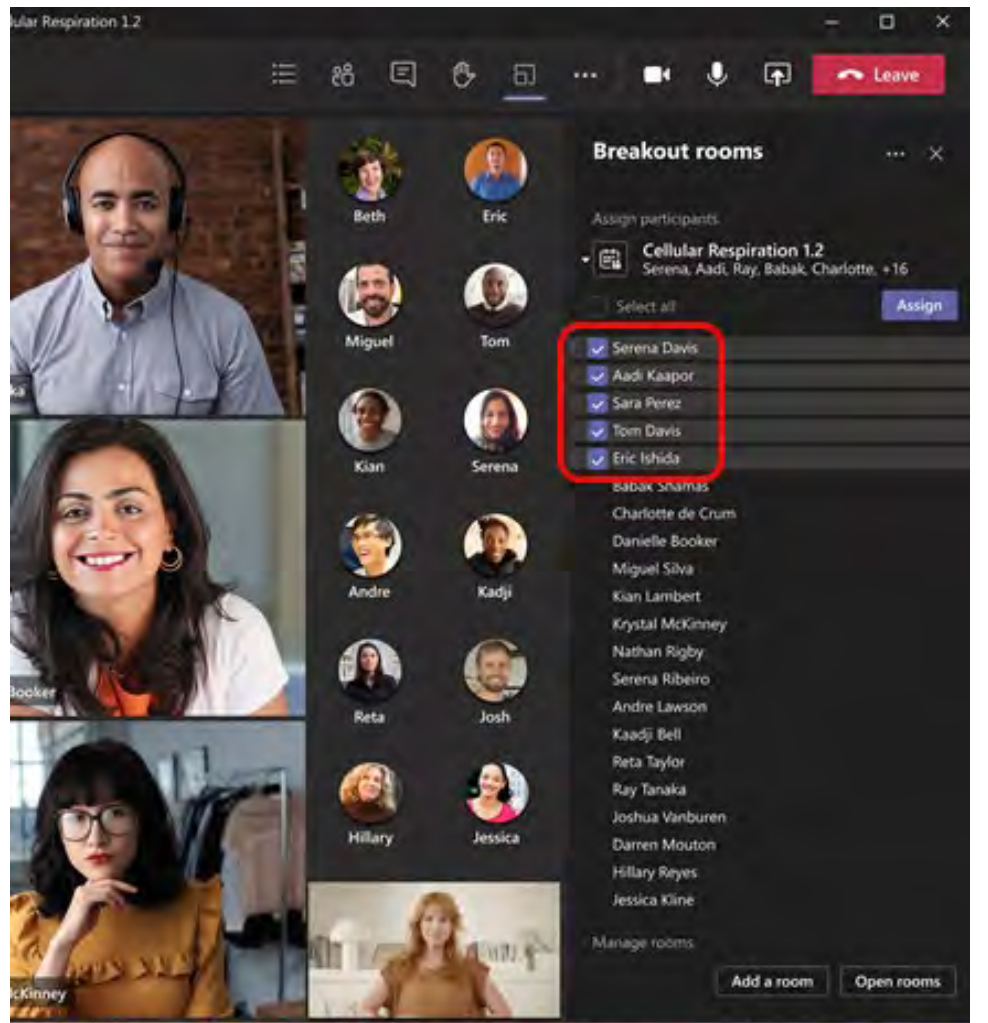

- Seleccione **Assign participants**
- Seleccione participantes para un BR haciendo clic en el check box
- Haga clic en **Assign** seleccione BR
- Repita para cada BR

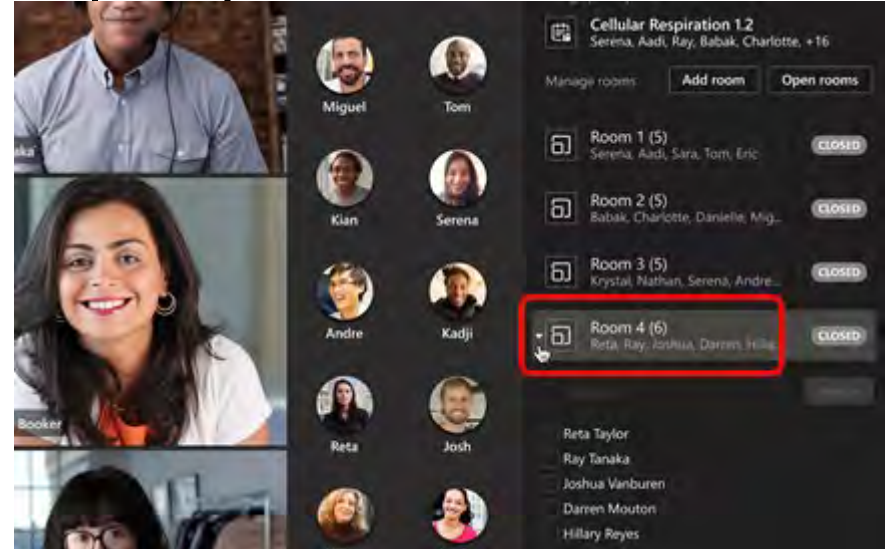

#### Modifique el nombre de los BR

- Apunte al BR, haga clic en la elipsis (…), seleccione **Rename room**
- Escriba el nuevo nombre y seleccione **Rename room**

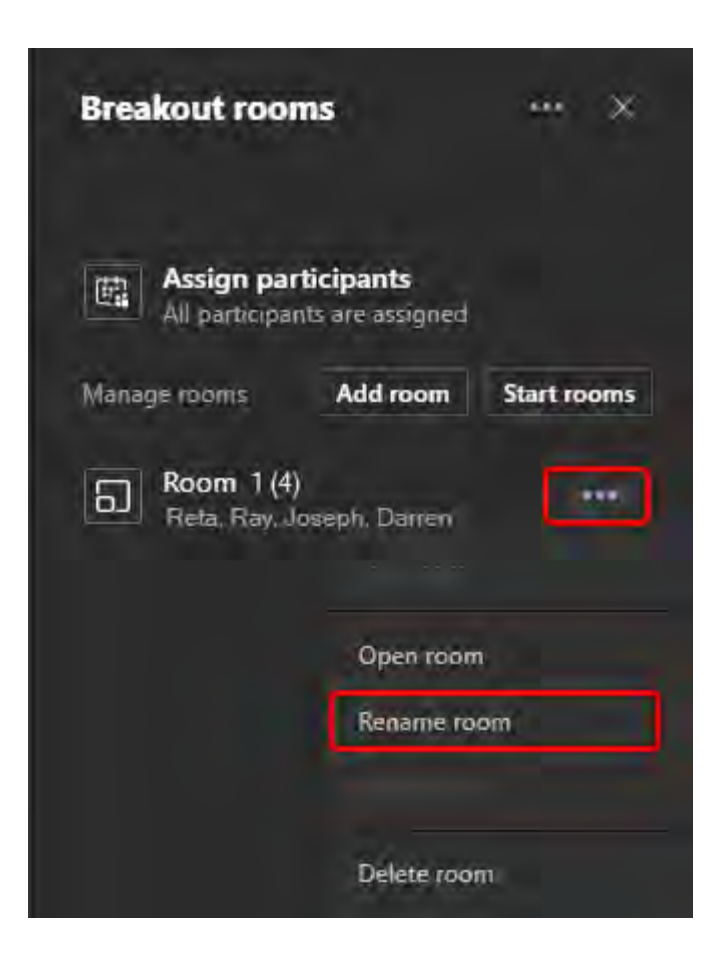

### Asigne límite de tiempo a la sesión del BR

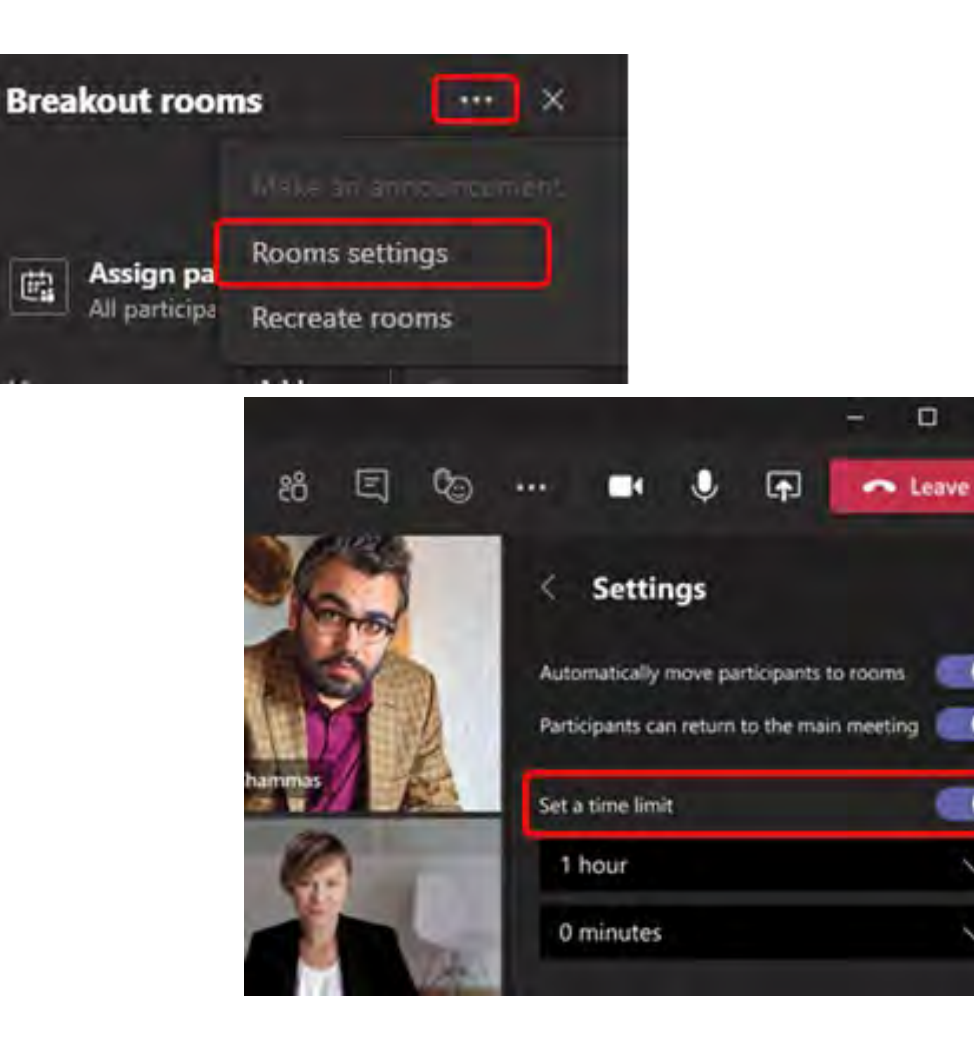

- Haga clic en la elipsis al tope de BR y seleccione **Rooms settings**
- Active la opción de límite de tiempo **(Set a time limit)** y especifique la duración deseada
- **Haga clic en** Settings para regresar

#### Active los *Breakout Rooms*

- Para iniciar todos los BR a la vez, haga clic en **Start rooms**
- Puede activar un solo BR haciendo clic en la elipsis al lado del nombre del BR y seleccionando **Open room**
	- Puede abrir y cerrar los BR cuantas veces lo desee durante la reunión

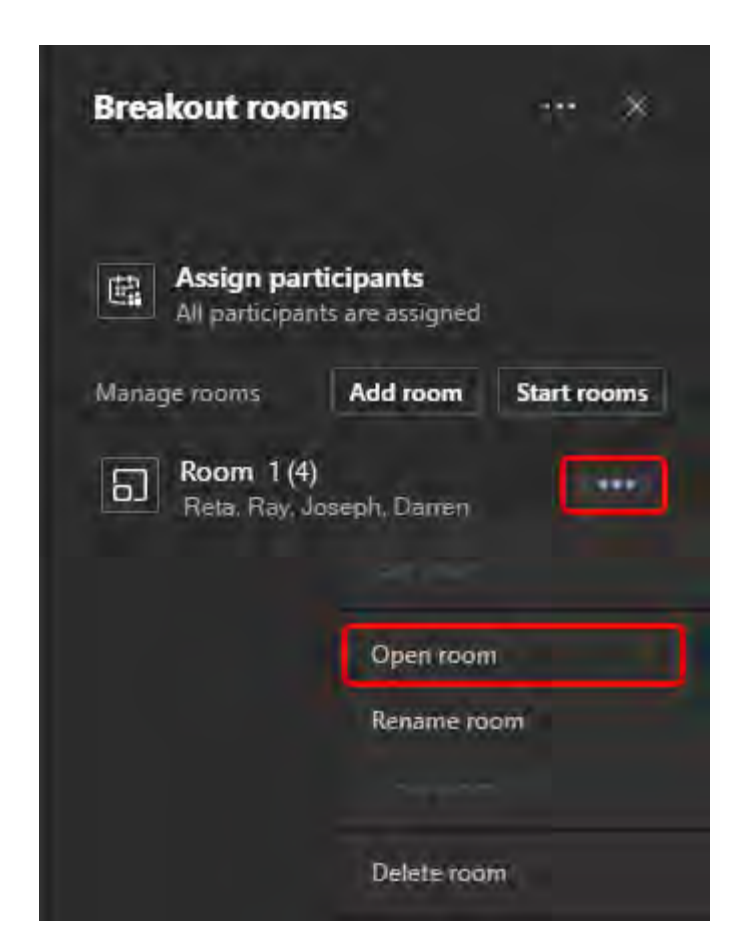

#### Interacción con los BR durante la sesión

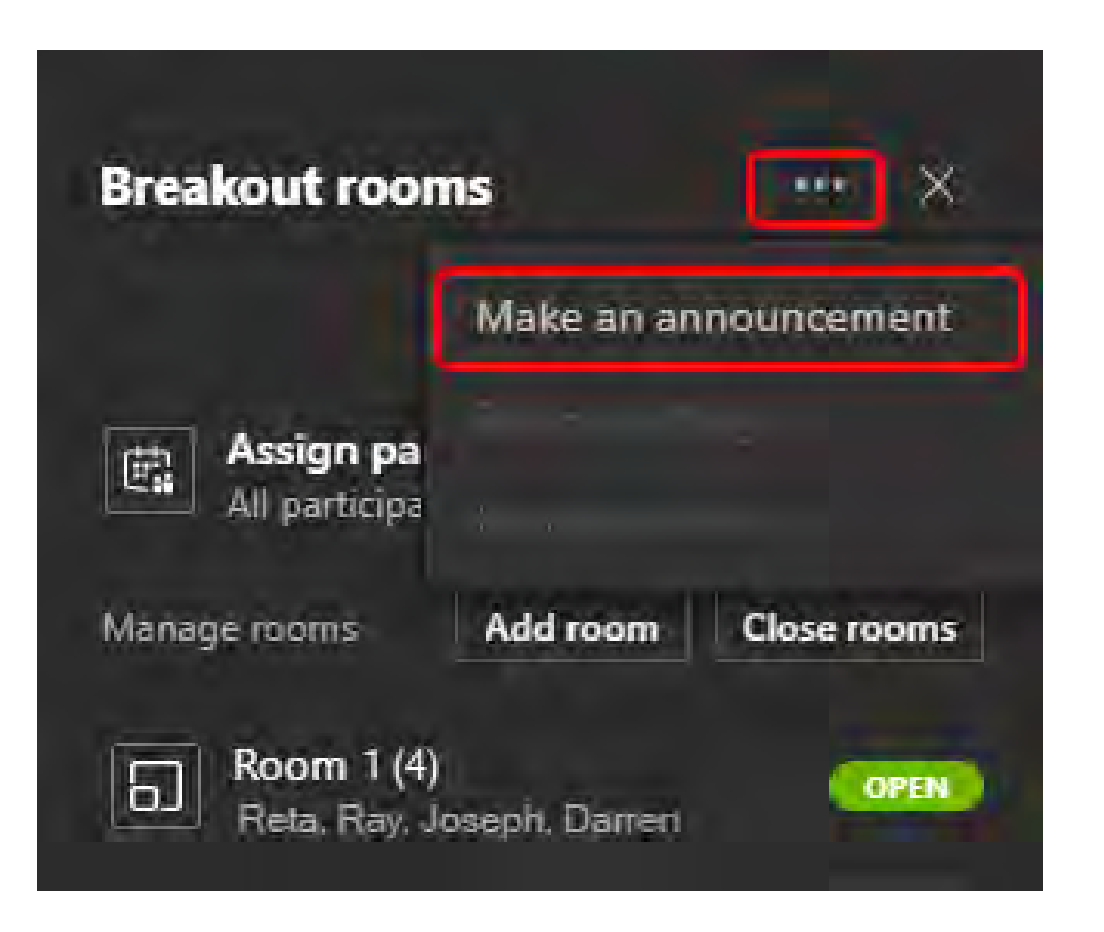

- El organizador de la reunión puede unirse a cualquier BR, contribuir al chat y enviar notificaciones a todos los BRs
- Para enviar notificaciones
	- Haga clic en la elipsis al tope de BR y seleccione **Make an announcement**
	- Escriba y su anuncio y haga clic en **Send**
	- Todos los participantes verán la notificación en el chat de su BR

#### Chateando en los *Breakout Rooms*

- Cada BR tiene su propio chat y puede acceder a ellos en el botón de chat de Teams
- También puede usar el espacio de chat dentro del BR cuando se une al mismo
- Cuando la sesión de BR se acaba, el chat del BR se cierra y no puede escribir más en él; sí puede ver el histórico y cualquier *file* compartido en el BR

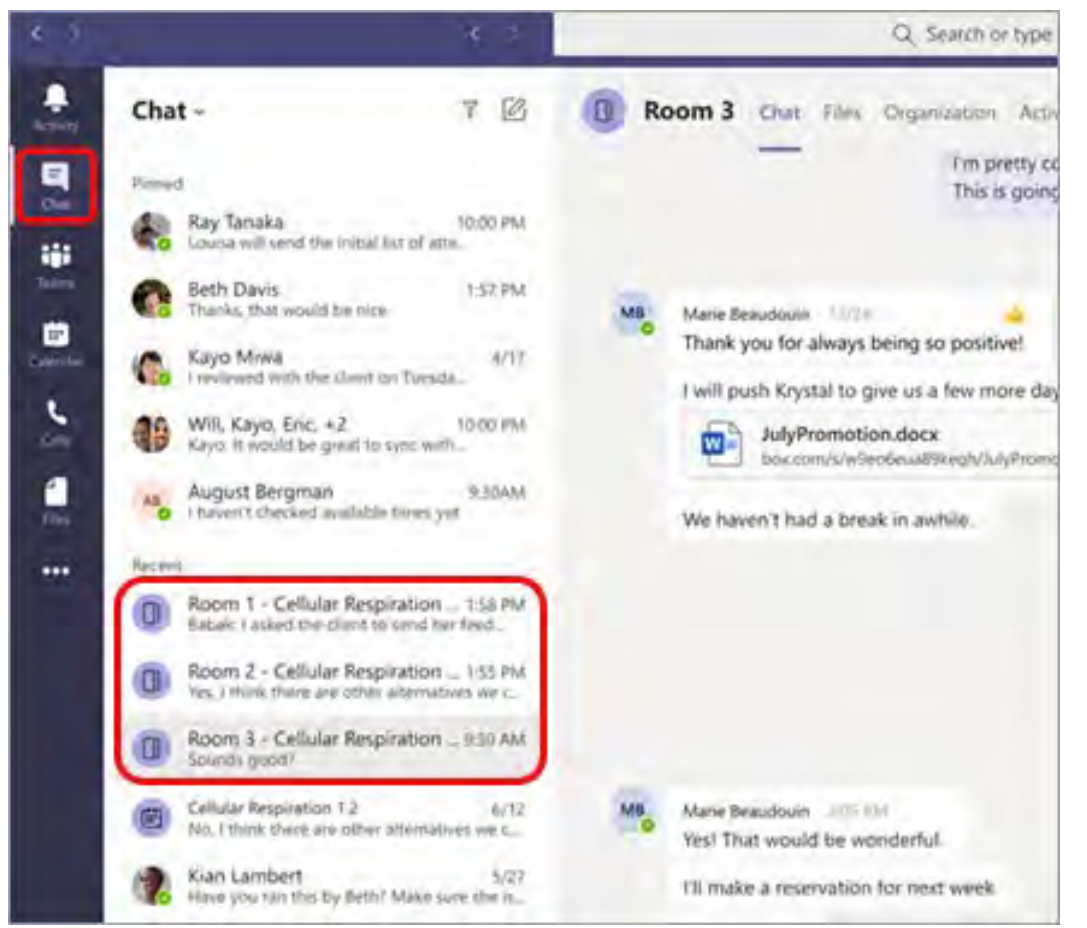

#### Cerrando sesiones de los *Breakout Rooms*

- Cuando cierra las sesiones de los BR, los participantes regresan a la plenaria
	- Si usted apagó en *settings* la opción de **Automatically move people into** tendrán la opción de regresar a la plenaria o salirse de la reunión cuando usted cierre el/los BRs
- Si reabre los BRs más tarde en la reunión, todo el mundo regresa a donde estuvo asignado
- Cierre individual de BR
	- Haga clic en la elipsis al lado del nombre del BR y seleccione **Close room**
- Para cerrar todos los BR a la vez
	- Seleccione **Close rooms**, el estatus cambiará a *Closed*
	- Cuando todo el mundo haya salido de sus BRs, seleccione **Resume** para regresar a la plenaria
- Los BRs se mantendrán abiertos hasta que el organizador los cierre o se agote el tiempo asignado a la sesión de BR

# Opciones adicionales

En los settings de los Breakout Rooms

#### Desactivación de entrada automática a BR

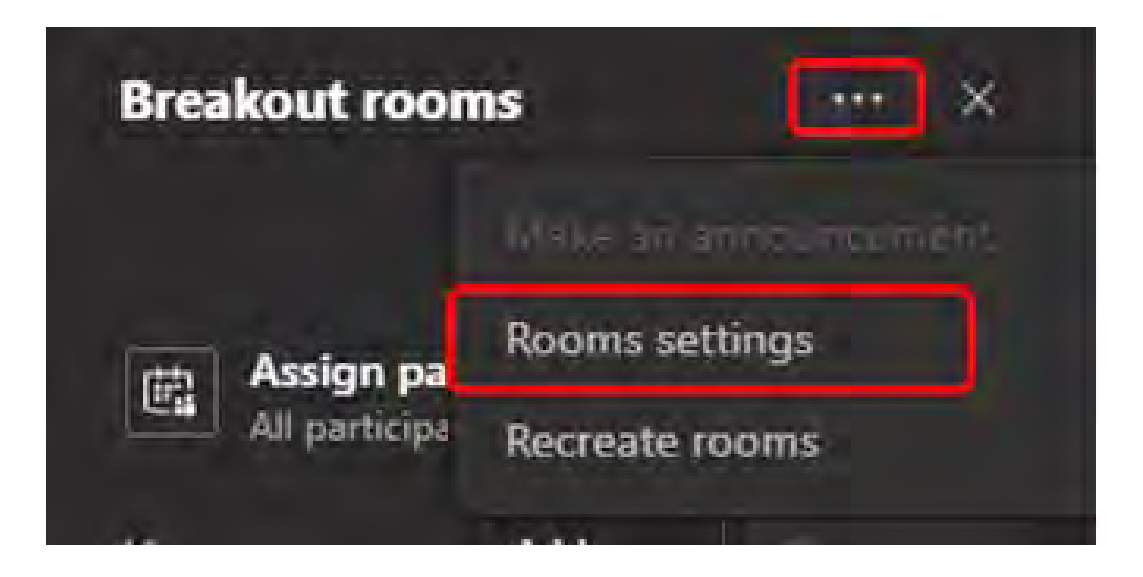

- Los participantes son movidos por defecto a los BRs cuando abren
- Si apaga este *setting*, los participantes reciben un mensaje pidiéndoles que se unan al BR **Join room** en PC o **Join** en móvil
- Seleccione **Rooms settings** en "…"
- Apague el *toggle* de **Automatically move people into opened rooms**

#### Permita a participantes regresar a plenaria

- Este *setting* está apagado por *default*
- Si lo activa, cada participante tendrá la opción de salir de su BR y regresar a la plenaria cuando lo deseen
- Haga clic en la elipsis (…) al tope del panel de los BRs y seleccione **Rooms settings**
- Prenda el *toggle* **Participants can return to the main meeting**

#### Reasigne un participante a otro *Breakout Room*

- Puede reasignar participantes con los BR abiertos o cerrados
- Expanda lista de participantes del BR
- Active el *check box* al lado del nombre del participante a mover
- Haga clic en **Assign** y luego en el nombre del BR al que le moverá

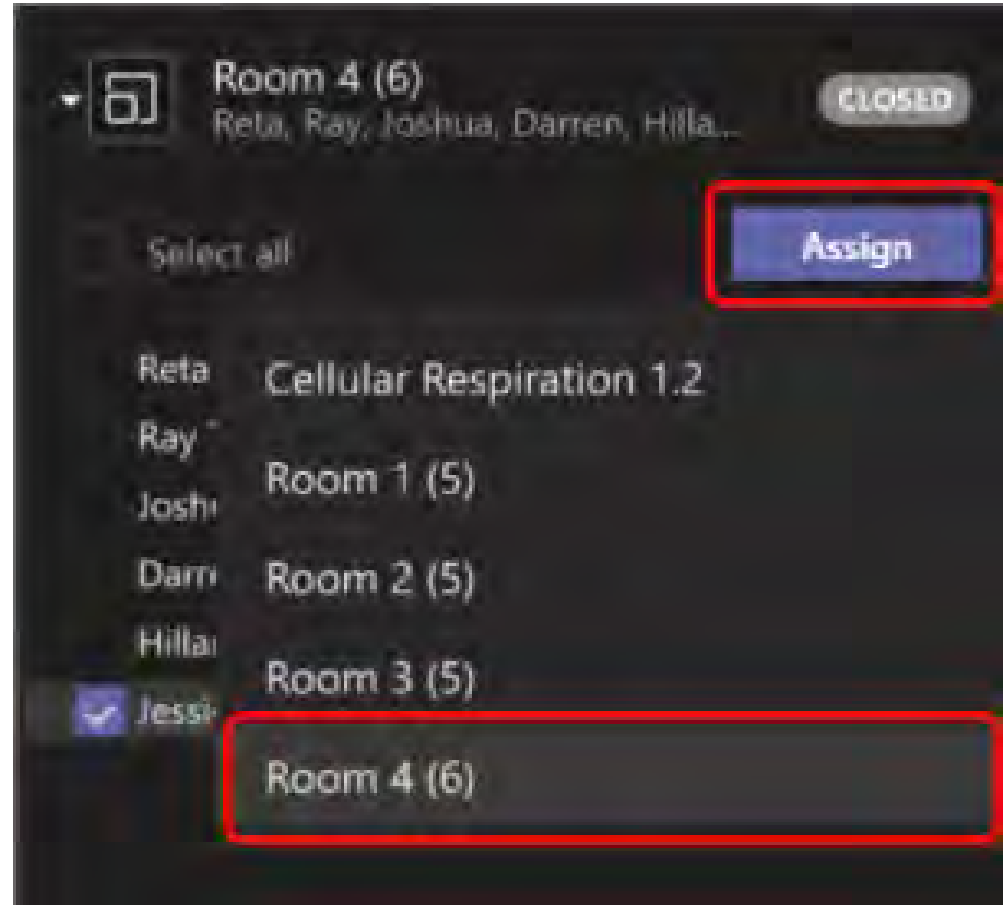

#### Añada un *Breakout Room* adicional

• Seleccione **Add room** en el panel de control de los BRs

#### Para eliminar un *Breakout Room* existente

• En el panel de control de los BRs, apunte al nombre del BR y haga clic en la elipsis, seleccione **Delete room**

#### Recree todos los *Breakout Rooms*

- Durante muna reunión, puede reiniciar el proceso de creación de BRs para reconfigurar todos los BRs y las asignaciones de participantes
- En el panel de control de los BRs, haga clic en la elipsis, seleccione **Recreate rooms**
	- OJO: Esta opción borrará todos los BRs existentes y las asignaciones
- Siga las instrucciones previas para crear nuevos BRs y asignar participantes a cada uno

## Veámoslo en acción

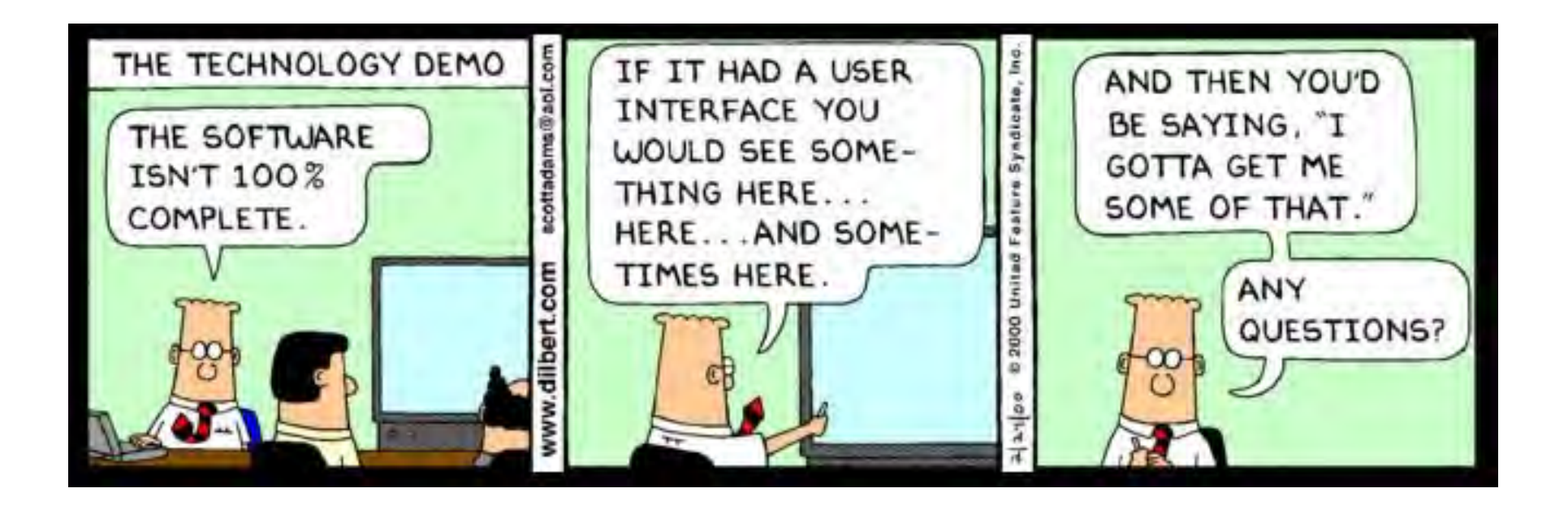

# Mejores Prácticas

En el uso de Breakout Rooms

Mejores prácticas en el uso de *Breakout Rooms* en Microsoft Teams

- La reunión debe ser creada y convocada por la persona que coordinará los BRs durante la reunión
- Recuerde que la reunión con BRs no puede tener más de 300 participantes
- Planifique los permisos de los participantes en la reunión acorde a sus planes de BR
- Planifique previamente
	- Evento único o recurrente?
	- De ser recurrente, reusará los mismos BR y asignaciones?
	- Nombres de los BR (explícitos, nominales)
	- Método de asignación (automático, manual)
	- Rol del BR durante la reunión:
		- En qué momento de la reunión?
		- Cuánto tiempo para el BR? (fijo, flexible)
		- Cuántas veces usará el BR en la reunión?
		- Actividades a realizar en el BR
	- Rol del coordinador durante los BR
	- Función de la plenaria durante los BR

#### Otra opción para su consideración

- Los *Breakout Rooms* son excelentes para manejar colaboración incidental con grupos de discusión creados para la sesión particular
	- Clases
	- Conferencias
	- Webinars
- Cuando se trata de un proyecto a largo plazo con grupos fijos y asignaciones recurrentes…
	- Convendría crear un sitio de Teams para el proyecto
	- Generar un canal como espacio de colaboración para cada grupo de trabajo
	- Usar **Meet now** para crear sesiones para cada grupo durante una reunión o calendarizarla para sesiones planificadas de trabajo

#### Recursos de Microsoft

- [Breakout Rooms Now available in Microsoft Teams](https://educationblog.microsoft.com/en-us/2021/01/breakout-rooms-now-available-in-microsoft-teams/)
- [Use breakout rooms in Teams meetings](https://support.microsoft.com/en-us/office/use-breakout-rooms-in-teams-meetings-7de1f48a-da07-466c-a5ab-4ebace28e461)
- [How to use breakout rooms \(YouTube video\)](https://www.youtube.com/watch?v=Nq2pbPtMZGk&t=11s)
- [Breakout rooms step-by-step \(YouTube video\)](https://www.youtube.com/watch?v=lPieuMz2u00)
- [Limits and specifications for Microsoft Teams](https://docs.microsoft.com/en-us/microsoftteams/limits-specifications-teams#teams-and-channels)
- [Best practices for a large Teams meeting](https://support.microsoft.com/en-us/office/best-practices-for-a-large-teams-meeting-ce2cdb9a-0546-43a4-bb55-34ab98ab6b16)
- [Manage attendee audio and video permissions in Teams meetings](https://support.microsoft.com/en-us/office/manage-attendee-audio-and-video-permissions-in-teams-meetings-f9db15e1-f46f-46da-95c6-34f9f39e671a)
- [Join a breakout room in a Teams meeting](https://support.microsoft.com/en-us/office/join-a-breakout-room-in-a-teams-meeting-428e95a6-bd4d-49ba-bbeb-ed62098ee0f9)  (Buen enlace para compartir con usuarios finales)

#### Recursos adicionales

Entrenamiento en vivo y en línea:<https://aka.ms/TeamsLiveTraining>

Artículos y vídeos autoguiados: [https://support.office.com](https://support.office.com/)  $\cdot$ 

Guía de inicio rápido de Teams: <https://aka.ms/TeamsQuickStartGuide>

Casos de Éxito: [https://customers.microsoft.com](https://customers.microsoft.com/) lړI

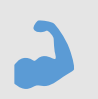

Microsoft Learn Educator Center: <https://docs.microsoft.com/en-us/learn/educator-center/?source=mec>

#### Recursos adicionales

#### Para administradores de TI y administradores de cambios de usuarios

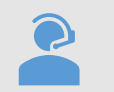

Dispositivos para Microsoft Teams: <https://aka.ms/TeamsDevices>

Microsoft Teams Admin documentation: [https://docs.Microsoft.com/en-us/MicrosoftTeams/](https://docs.microsoft.com/en-us/MicrosoftTeams/)  $\mathbf{w}$ 

Microsoft Teams for Education\_QuickGuide\_ES.pdf [https://edudownloads.azureedge.net/msdownloads/MicrosoftTeamsforEducation\\_QuickGuide\\_ES-ES.pdf](https://edudownloads.azureedge.net/msdownloads/MicrosoftTeamsforEducation_QuickGuide_ES-ES.pdf) [Top 8 NEW features in Microsoft Teams 2021 // Q&A app, Search, Viva & more –](https://www.youtube.com/watch?v=cVLzNW_KdWk&list=PLdHjJccRYryOyKDrYjwXqYeB3_mo3axLZ&index=2) YouTube [Top 5 NEW features in Microsoft Teams 2022 | Hand Raise Order, Temporary Unmute & more –](https://www.youtube.com/watch?v=lmGQ2qXvECE) YouTube [Top 7 NEW features in Microsoft Teams | Meeting Co-organizers, Mute meeting notifications & more -](https://www.youtube.com/watch?v=4_vBA_z4bDo&list=PLdHjJccRYryOyKDrYjwXqYeB3_mo3axLZ&index=3) YouTube [How to use the Q&A app in Microsoft Teams meetings –](https://www.youtube.com/watch?v=mQPWp_VZMes) YouTube [Top 25 Tips and Tricks for Microsoft Teams meetings // A Teams Meetings tutorial –](https://www.youtube.com/watch?v=w8XWzvF5G-8) YouTube [Top 8 new features for Whiteboard in Teams -](https://www.youtube.com/watch?v=BqxP6buz1Ko&list=PLdHjJccRYryOyKDrYjwXqYeB3_mo3axLZ&index=3) YouTube [View live transcription in a Teams meeting \(microsoft.com\)](https://support.microsoft.com/en-gb/office/view-live-transcription-in-a-teams-meeting-dc1a8f23-2e20-4684-885e-2152e06a4a8b?msclkid=65ef5955a56a11ec9ad0566de0f9e8c0#bkmk_change%20the%20transcript%20language) Education Blog - [Microsoft Tech Community](https://techcommunity.microsoft.com/t5/education-blog/bg-p/EducationBlog)

#### Gracias… Pasemos a la discusión

- Preguntas y Respuestas
- Recuerden hacer la tarea
- Compartan en el chat sus
	- Dudas
	- Historias de éxito
	- Dificultades
- Llenen la evaluación

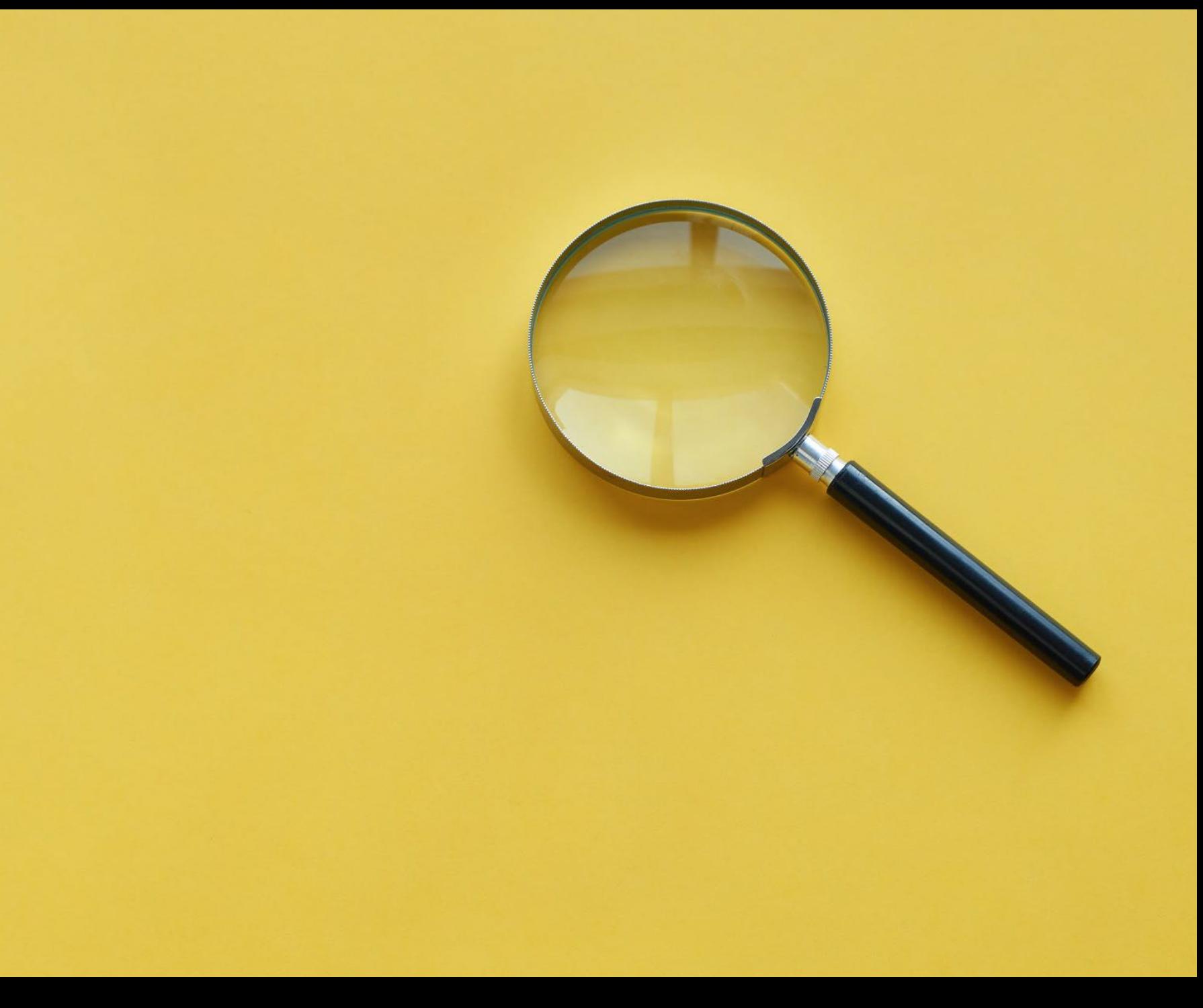

#### ¿Qué aprendimos hoy?

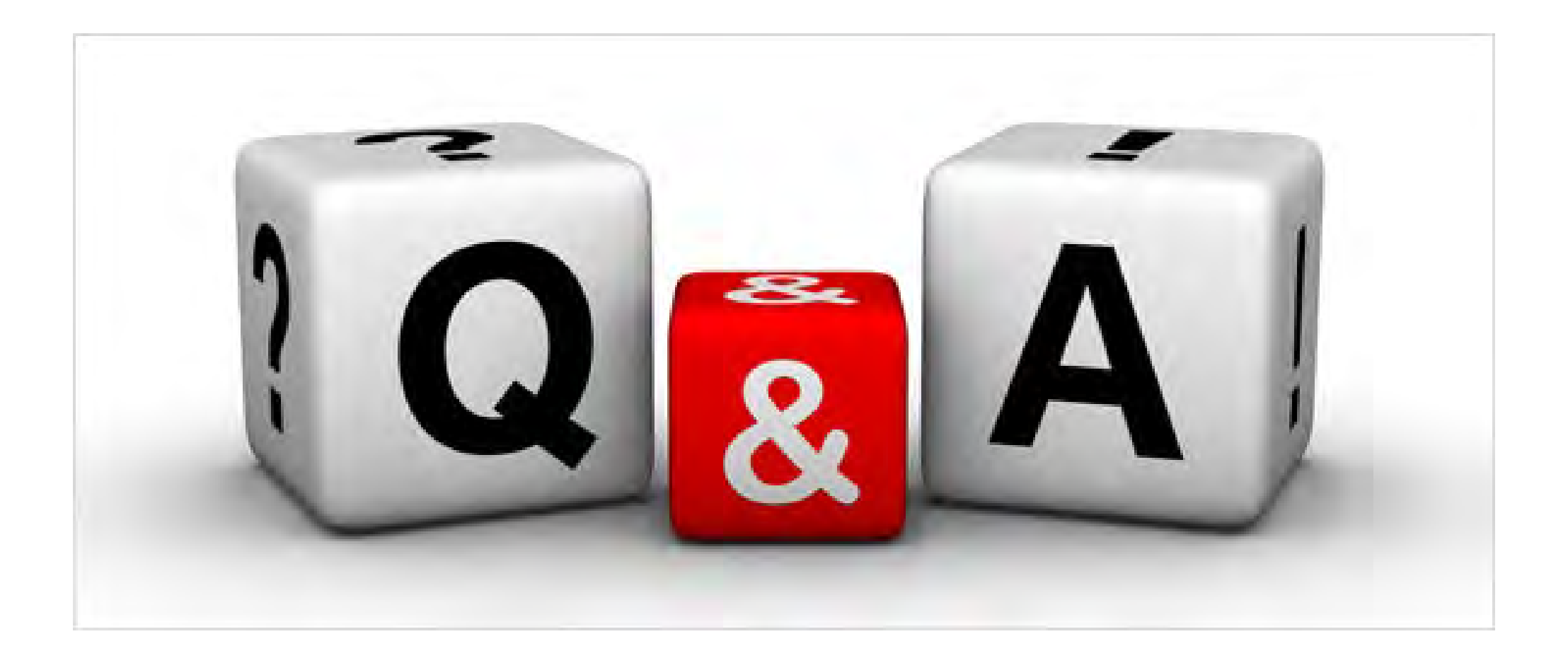

Microsoft TEAMS Funcionalidades Colaborativas y de Investigación

**Eliut Flores, PhD eliut.flores@upr.edu 1 (787) 249 4444**

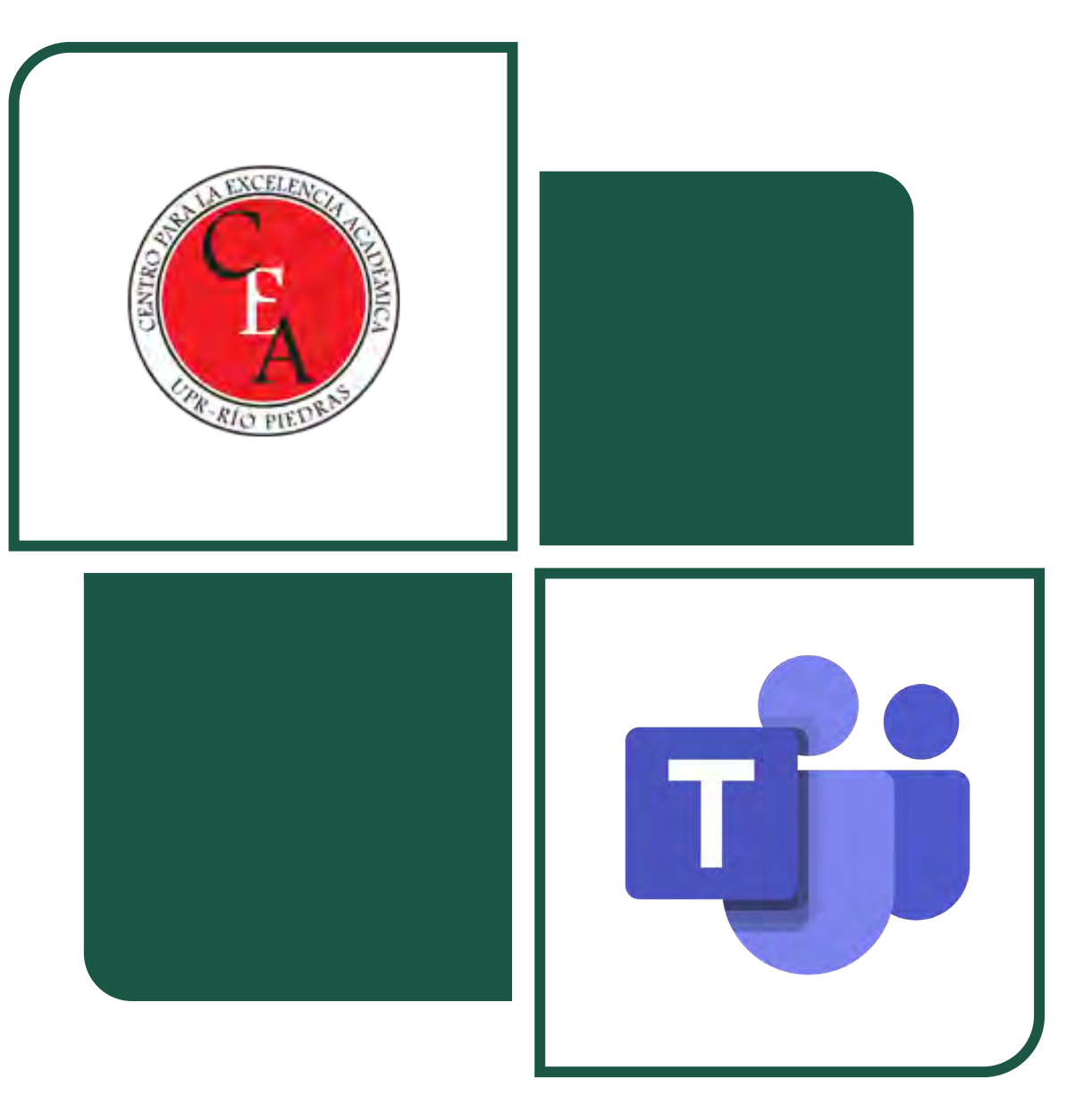